An Alpha Lambda Delta Tutorial

# STEP 1: SIGN INTO MHS AND CLICK ON "INVITATION GROUPS" (LEFT NAVIGATION BAR)

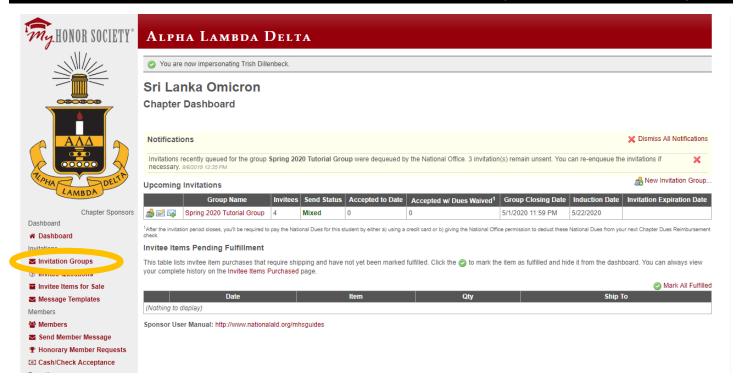

## STEP 2: CLICK "CREATE NEW INVITATION GROUP"

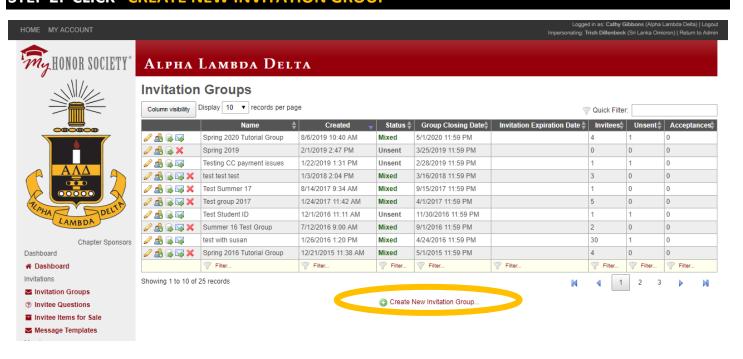

An Alpha Lambda Delta Tutorial

#### STEP 3: CREATE THE FOUNDATION FOR YOUR INVITATION GROUP

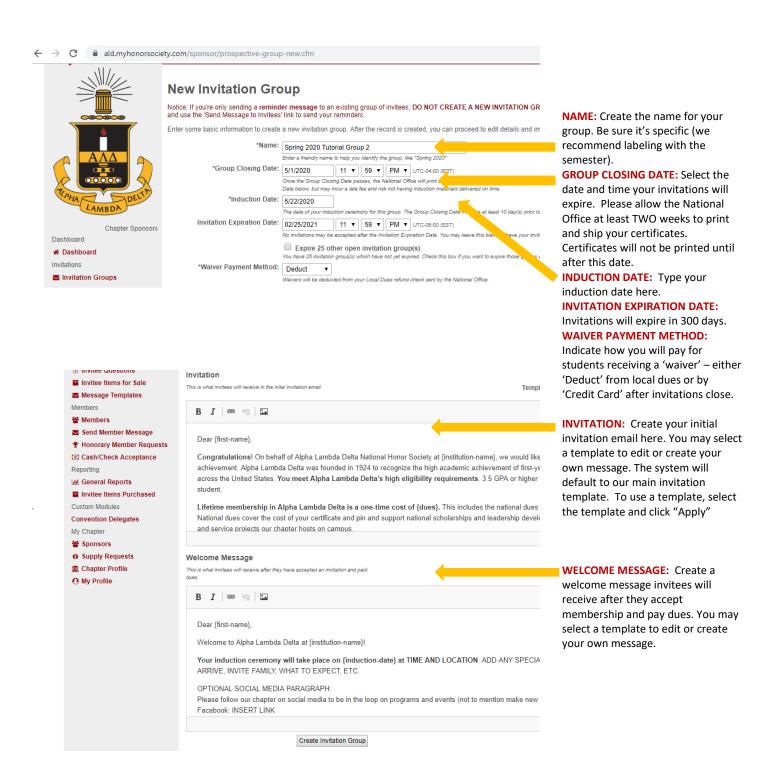

An Alpha Lambda Delta Tutorial

You can personalize messages by adding variables that take on values specific to the recipient. The default template includes many of these personalizations.

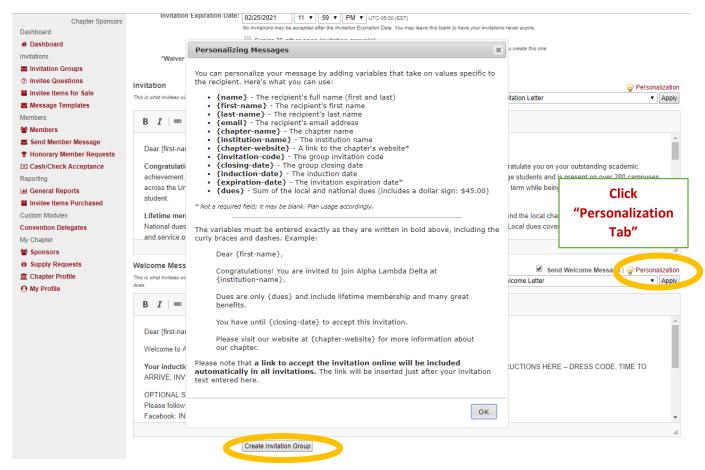

Once finished, click "Create Invitation Group"

An Alpha Lambda Delta Tutorial

# STEP 4: DOUBLE CHECK YOUR INVITATION GROUP INFORMATION ("INDUCTION INFO")

#### Edit Invitation Group: Spring 2020 Tutorial Group 2

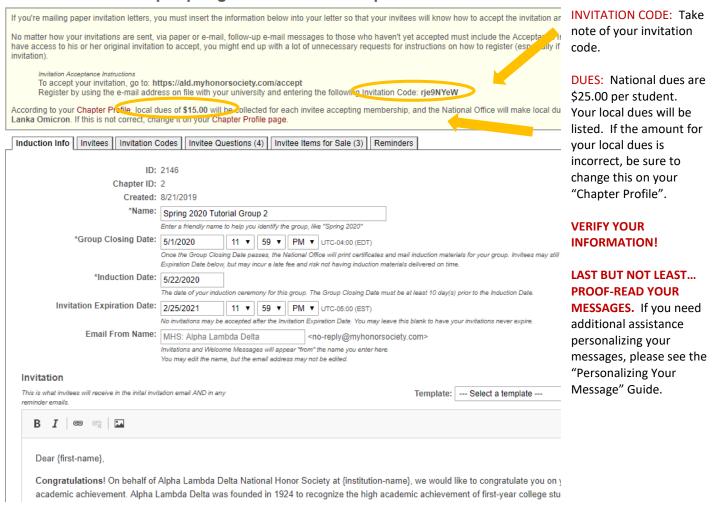

An Alpha Lambda Delta Tutorial

#### STEP 5: CLICK ON "INVITEES TAB" TO "IMPORT INVITEES FROM FILE"

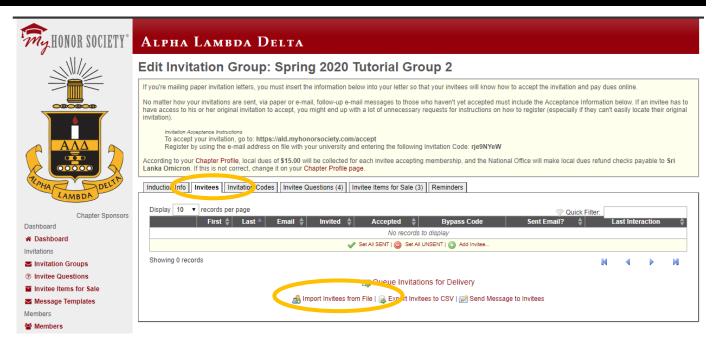

STEP 6: SELECT YOUR INVITATION GROUP, CLICK "CHOOSE FILE" TO SELECT YOUR LIST, AND THEN CLICK "UPLOAD" TO IMPORT YOUR INVITEES. Be sure your list is formatted in excel.

Click "Choose File" and Select Your File in the Pop-Up Window

# **Import Invitees**

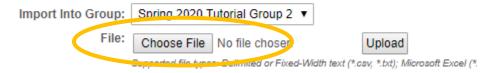

NOTE: When uploading your list, please be sure all formatting (borders, shading, font color, etc) is all cleared. A list with cell formatting may hinder your ability to upload to MHS.

An Alpha Lambda Delta Tutorial

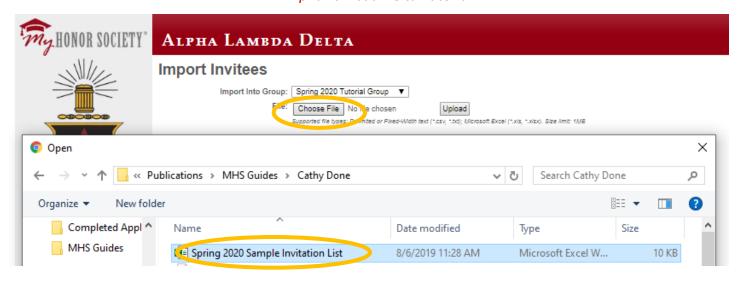

Click "Upload" (File name will appear. Document must be .CSV, .TXT, .XLS, or .XLSX)

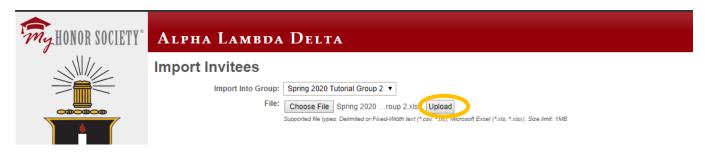

## STEP 7: IMPORT YOUR INVITEES

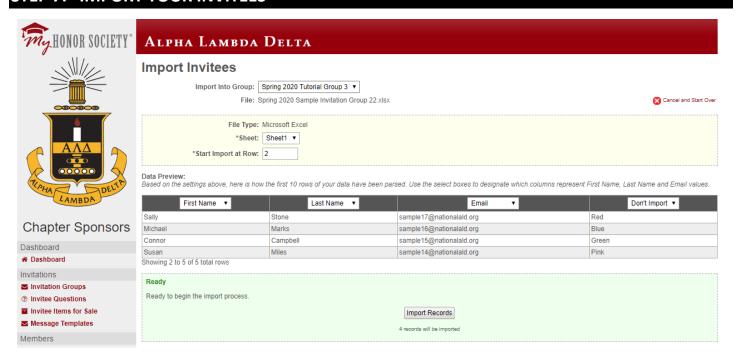

An Alpha Lambda Delta Tutorial

#### Select the "Sheet" and "Start Import at Row"

Note: If you used a header row in your spreadsheet (labeling each column), start at Row 2. If you just have the student data and no headers, start at Row 1. The sample used headers.

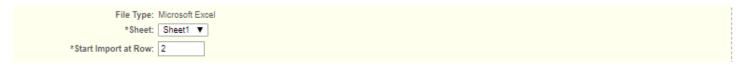

Select The Columns to Upload. You must have First Name, Last Name, and Email. If you have additional items, be sure to click "Don't Import" (sample below: favorite colors)

Data Preview:

Based on the settings above, here is how the first 10 rows of your data have been parsed. Use the select boxes to designate which columns represent First Name, Last Name and Email values.

| First Name ▼                   | Last Name ▼ | Email ▼                 | Don't Import ▼ |
|--------------------------------|-------------|-------------------------|----------------|
| Sally                          | Brown       | sample1@nationalald.org | Red            |
| Michael                        | Jones       | sample2@nationalald.org | Blue           |
| Connor                         | Davis       | sample3@nationalald.org | Green          |
| Showing 2 to 4 of 4 total rows |             |                         |                |

## Once completed, select "Import Records."

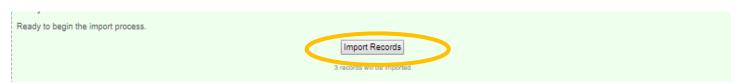

#### **STEP 8: CHECK IMPORT STATUS**

Here is where you verify the list properly uploaded. You can import additional files from here, if needed. If all rows imported successfully, your group has been uploaded! Click "View the Imported Prospectives" to move to the next screen.

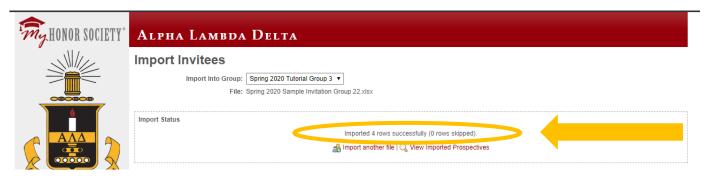

#### **STEP 9: VIEW YOUR INVITEE LIST**

Your invitee list should look similar to what is below. You can see (in the column circled) the invitations have not yet been sent. Your next step is to send the invitation!

An Alpha Lambda Delta Tutorial

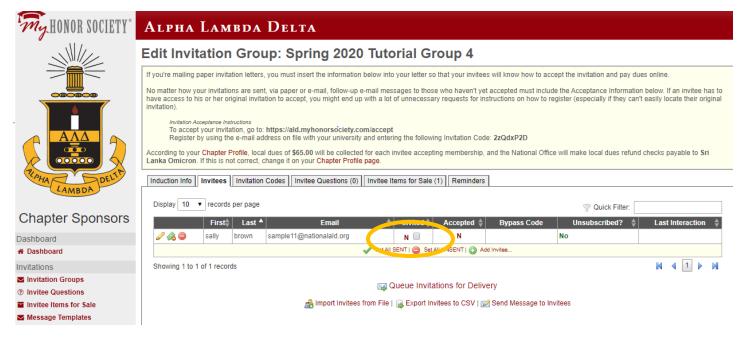

# STEP 10: SEND THE INVITATION! i.e.: "Queue Invitations for Delivery"

If the list looks good to you, click "Queue Invitations for Delivery." Note, if you want to send a reminder email or an update email to invitees in the future, you can do so on the "Send Message to Invitees" link, just right of the "Export Invitees to CSV" link.

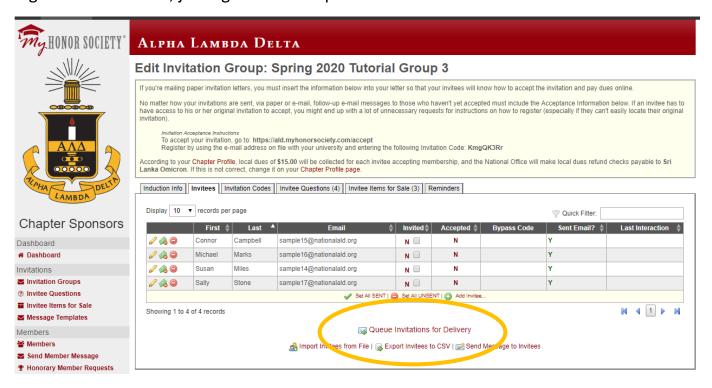

An Alpha Lambda Delta Tutorial

# CONGRATULATIONS! YOU SENT YOUR INVITATION TO THE NATIONAL OFFICE!!! IT WILL BE RELEASED TO YOUR INVITEES WITHIN 24 HOURS.

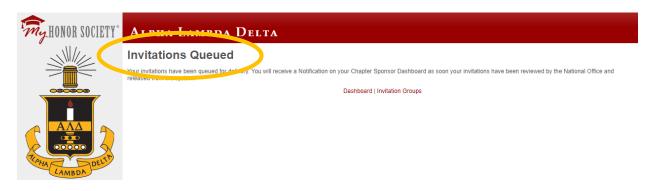

## IF YOU WANT TO DOUBLE-CHECK, CLICK "INVITATION GROUPS"

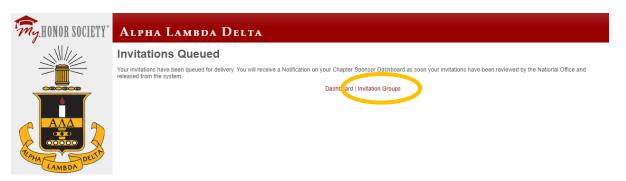

# **SELECT YOUR INVITATION GROUP (CLICK THE PENCIL)**

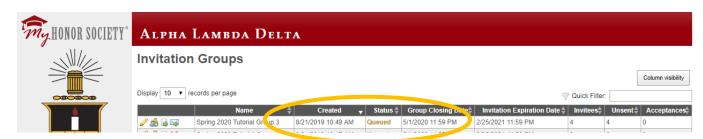

CLICK ON THE "INVITEES" TAB. YOU WILL SEE THE "INVITED" COLUMN SAYS "Y" (YES)

An Alpha Lambda Delta Tutorial

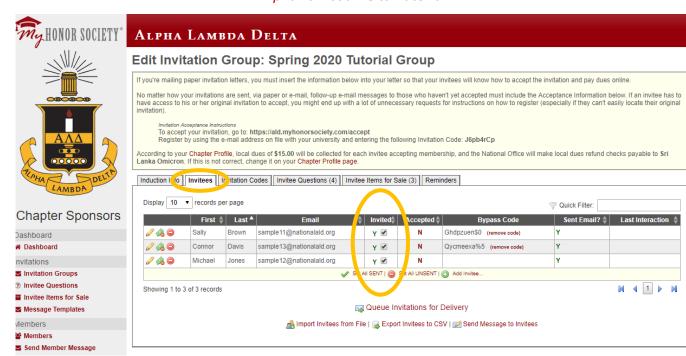